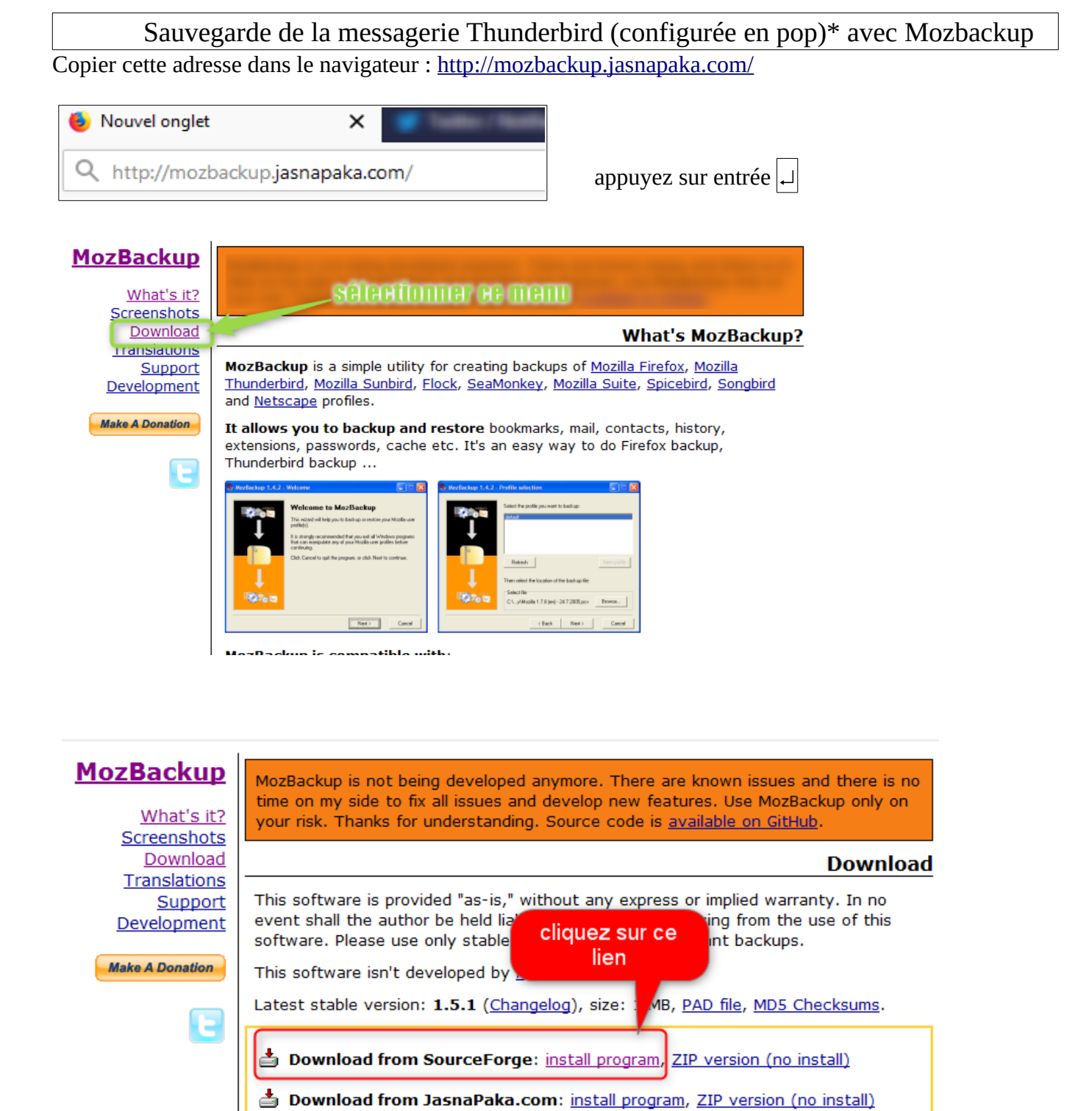

## **Avant de continuer, assurez vous d'avoir fermé Thunderbird**

\* voir le tutoriel pour passer de IMAP à POP

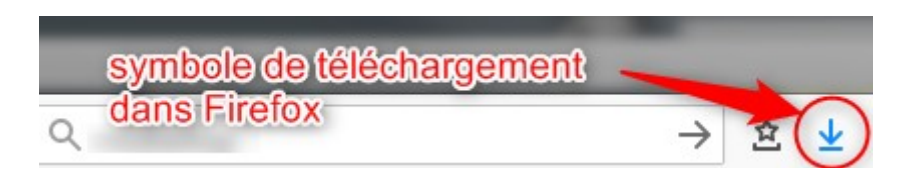

Cliquez sur la flèche ↓ pour accéder au fichier. Une fenêtre pop up apparaît.

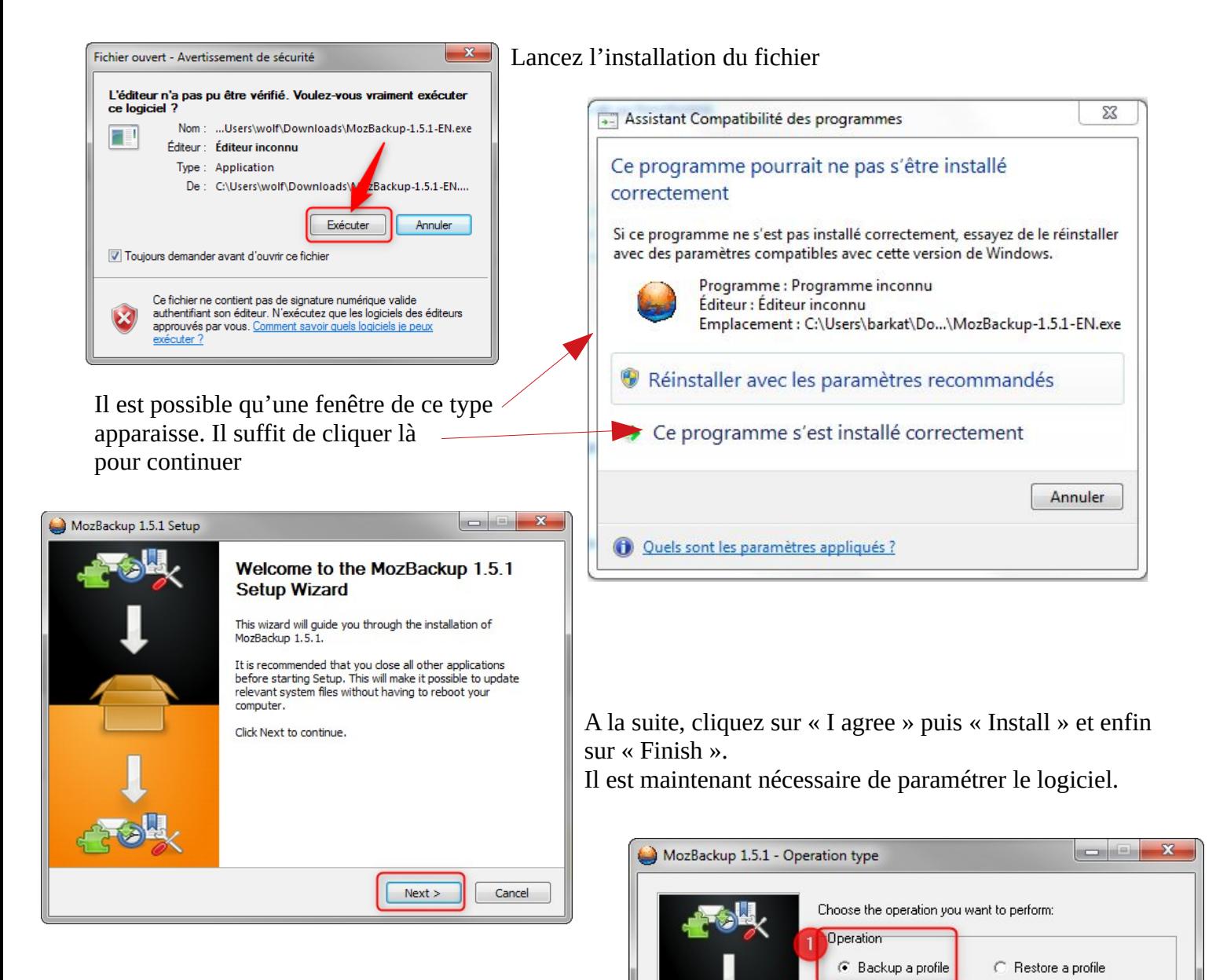

Vous allez choisir maintenant le répertoire dans lequel vous sauvegarderez votre messagerie.

< Back

 $Next$ 

Cancel

Déplacer le curseur sur

**Thunderbird** 

Mozilla Firefox (profiles only) Portable applications

![](_page_2_Picture_0.jpeg)

Double clic sur la clé pour accéder aux répertoires

Je vous propose de créer un répertoire spécifique pour la sauvegarde.

167 Go libres sur 563 Go

GUI) Glow/Reusenbal/Anarch

Emplacement réseau (5)

![](_page_2_Picture_3.jpeg)

167 Go libre

Saisir le nom donné au répertoire, exemple « Sauvegarde\_Thunderbird » puis ouvrir et enfin « enregistrer ».

![](_page_2_Picture_151.jpeg)

Bibliothèques

Ordinateur

![](_page_3_Picture_126.jpeg)

## La fenêtre de Thunderbird apparaît à nouveau

![](_page_3_Figure_2.jpeg)